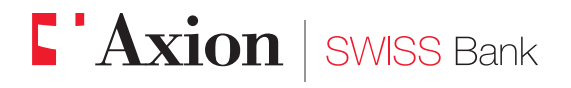

Eccellenza e performance nel Private Banking

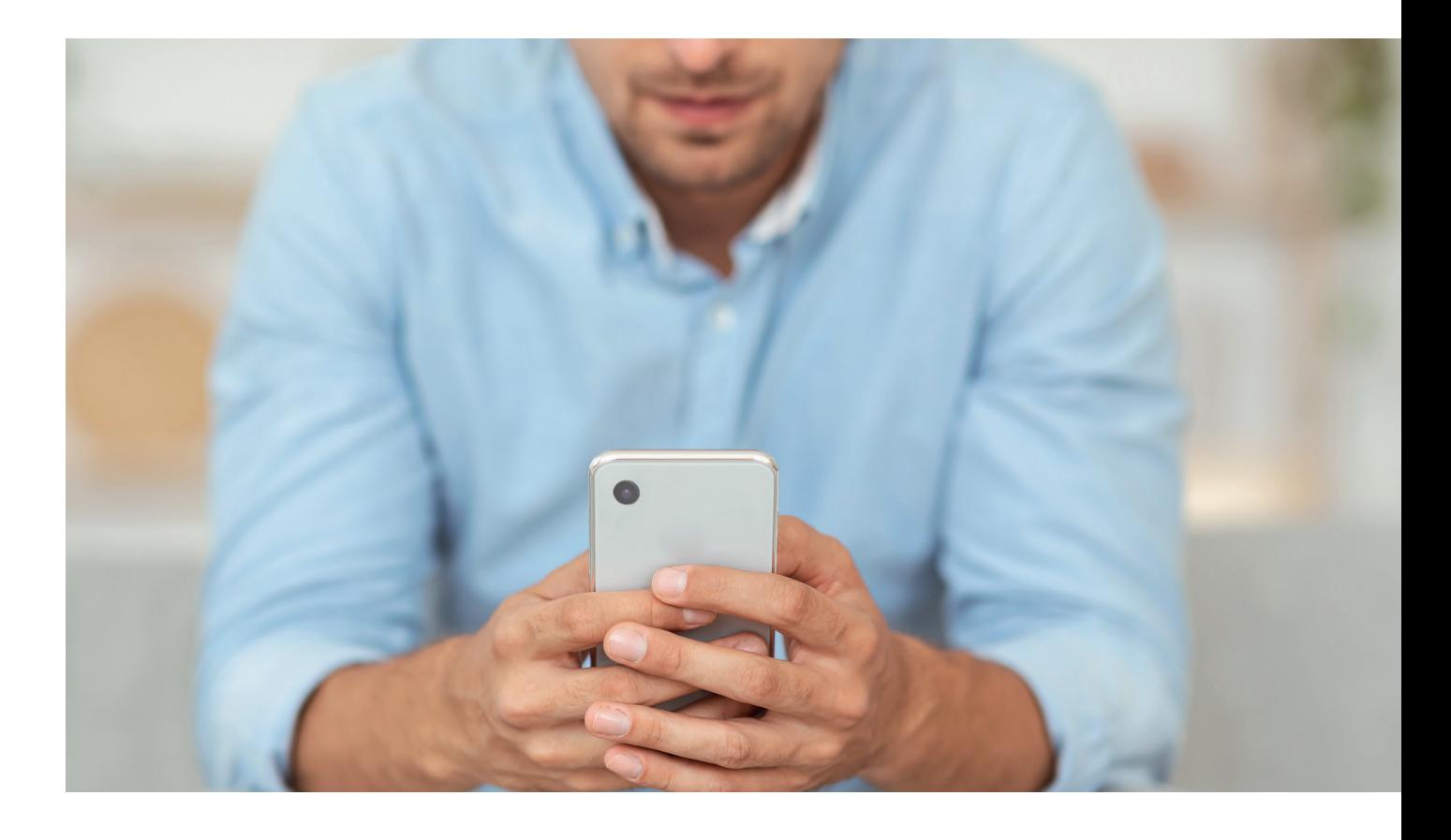

**Axion BANKING** Attivazione della funzione di login biometrico

Da sempre parte del Gruppo **I** BancaStato

Gentile cliente,

questa piccola guida ha lo scopo di descrivere in maniera semplice e chiara tutti i passaggi necessari ad attivare la funzionalità di accesso biometrico all'App Axion BANKING, evitando l'immissione ogni volta del numero di utente e della password.

Per effettuare la procedura è necessario utilizzare il proprio smartphone/tablet.

## **Premessa**

L'App AxionTAN deve essere registrata sullo stesso dispositivo. Successivamente scaricare da App Store o Google Play l'App Axion BANKING. Nel caso in cui le applicazioni fossero già state attivate in precedenza verificare eventuali aggiornamenti nei relativi stores.

**2**

Aprire Axion BANKING.

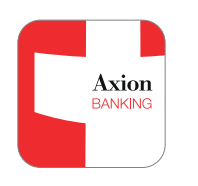

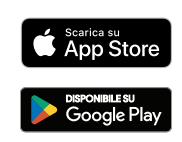

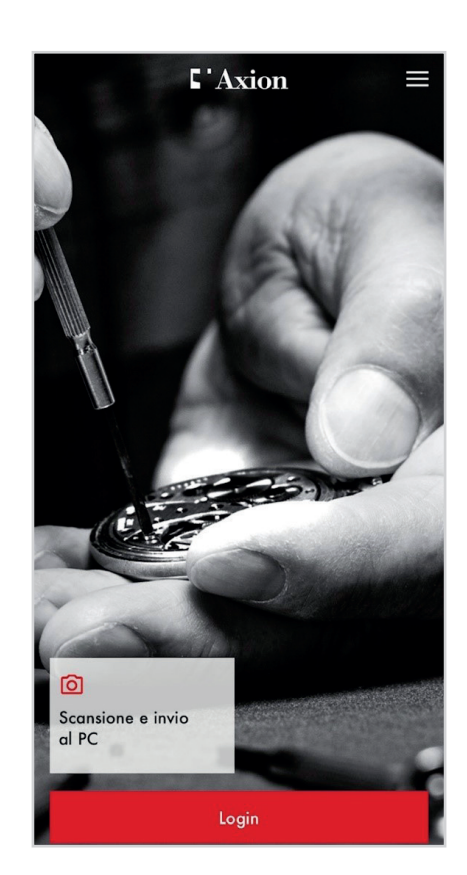

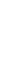

**3**

Inserire il numero utente e la password. Procedere con "Inviare". Verrà in seguito verificata la presenza di AxionTAN.

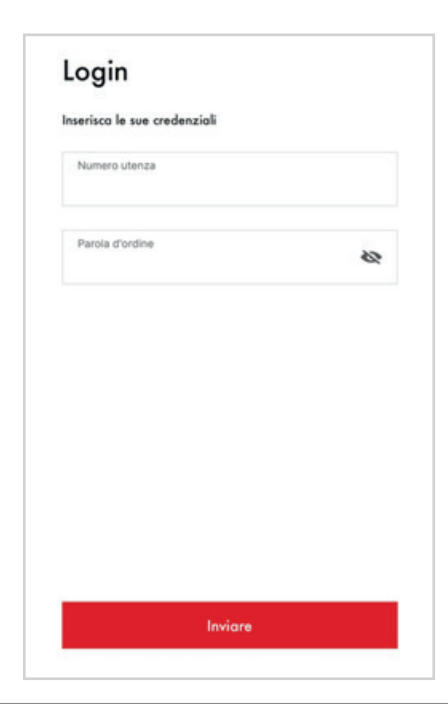

**Axion** | SWISS Bank Axion BANKING

**4**

Al primo login sul dispositivo viene proposta l'attivazione dell'accesso biometrico. Per accettare cliccare su "Abilitare".

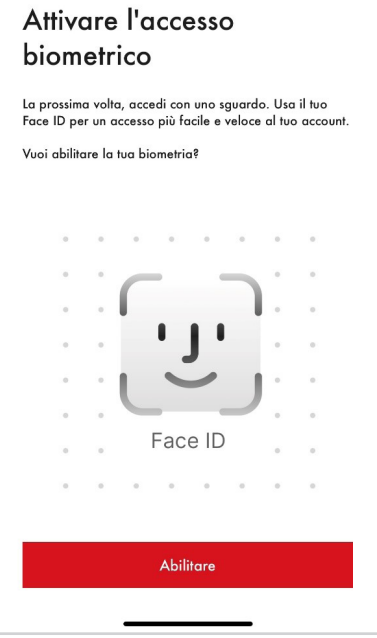

**5**

Vengono mostrate le condizioni di utilizzo per l'abilitazione biometrica.

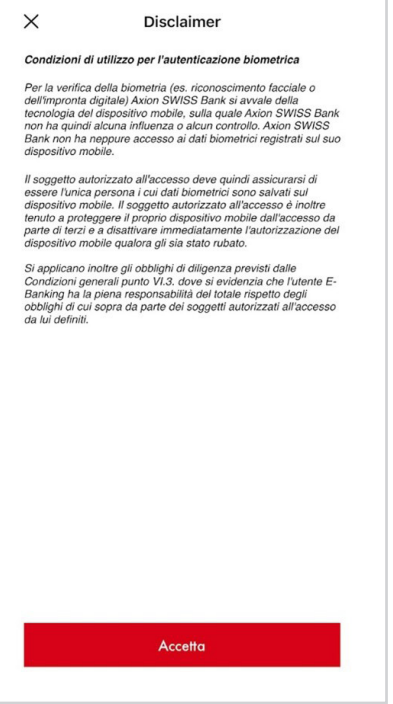

**6**

Si registra quindi il nome del dispositivo su cui si sta abilitando l'accesso biometrico.

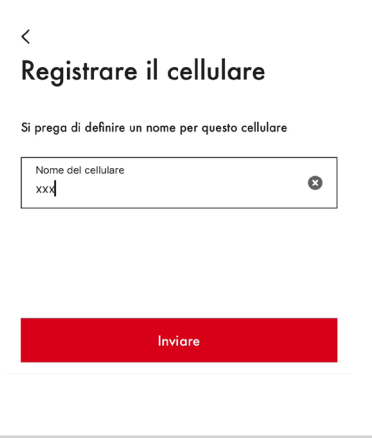

4

## **7**

Il vostro dispositivo richiederà, solo la prima volta, di consentire all'applicazione Axion BANKING di utilizzare le risorse biometriche.

Vuoi consentire a "Axion **BANKING"** di utilizzare Face ID? Utilizzando Face ID, è possibile<br>accedere in modo semplice e sicuro<br>all'E-Banking.

## **8**

**9**

Dopo questo passaggio l'accesso biometrico è stato abilitato.

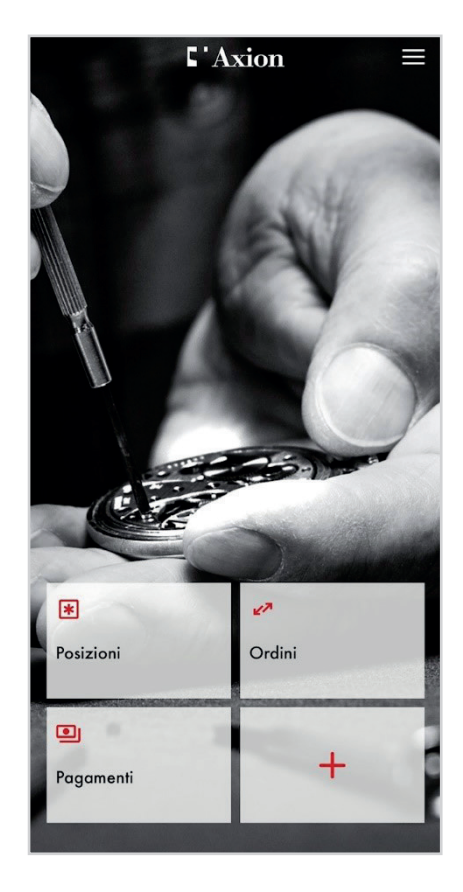

Al login successivo verranno unicamente verificati i parametri biometrici e la presenza della registrazione di AxionTAN.

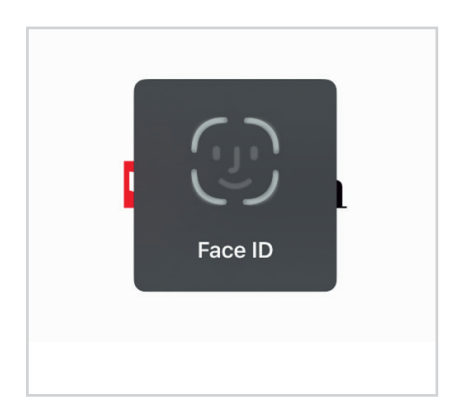

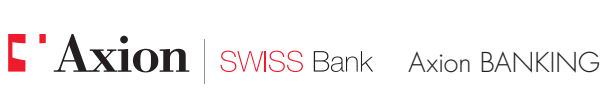

## **Attivazione della funzione in un secondo tempo**

L'accesso biometrico può essere attivato in ogni momento, selezionando nel menu in alto a destra nella sezione "Altro" la voce "Impostazioni".

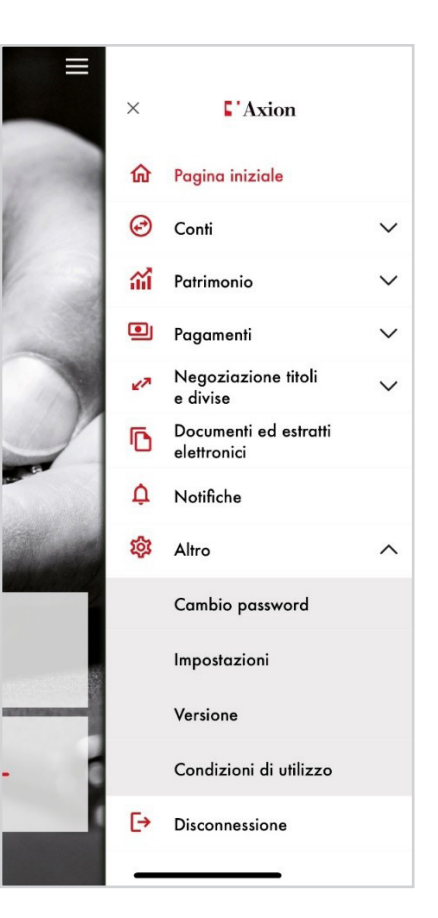

Abilitare l'accesso biometrico nella sezione "Sicurezza" e seguire la procedura a schermo (vedi prima attivazione).

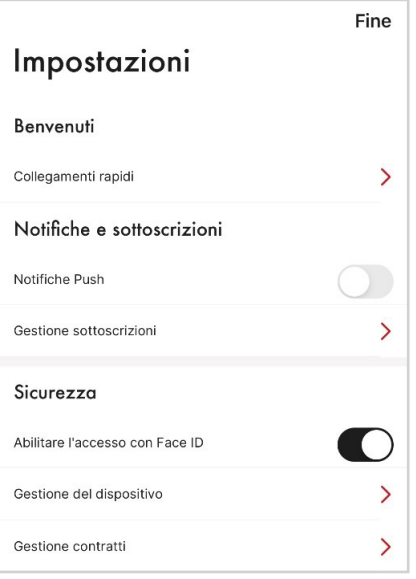

Le ricordiamo che per qualsiasi domanda relativa ad Axion BANKING il nostro supporto e-banking è a completa disposizione da lunedì a venerdì, dalle 08:00 alle 18:00 al numero +41 91 910 95 99.

Axion SWISS Bank SA Viale S. Franscini 22 CH 6901 Lugano Svizzera

Tel: +41(0)91 910 95 10 Fax: +41(0)91 910 95 14 Web: www.axionbank.ch Email: mail@axionbank.ch